#### Huawei Solar Switzerland **Instructions mise en service**

Gabriel Blaise [gabriel.blaise@huawei.com](mailto:gabriel.blaise@huawei.com) +41 76 690 31 88

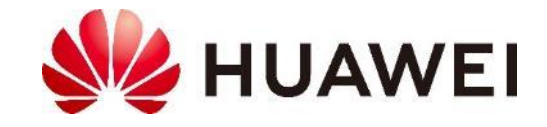

## **La gamme Huawei**

Cette présentation se concentre sur la mise en service des onduleurs **triphasé jusqu'à 40 kW** avec un **Smart Dongle WLAN-FE**

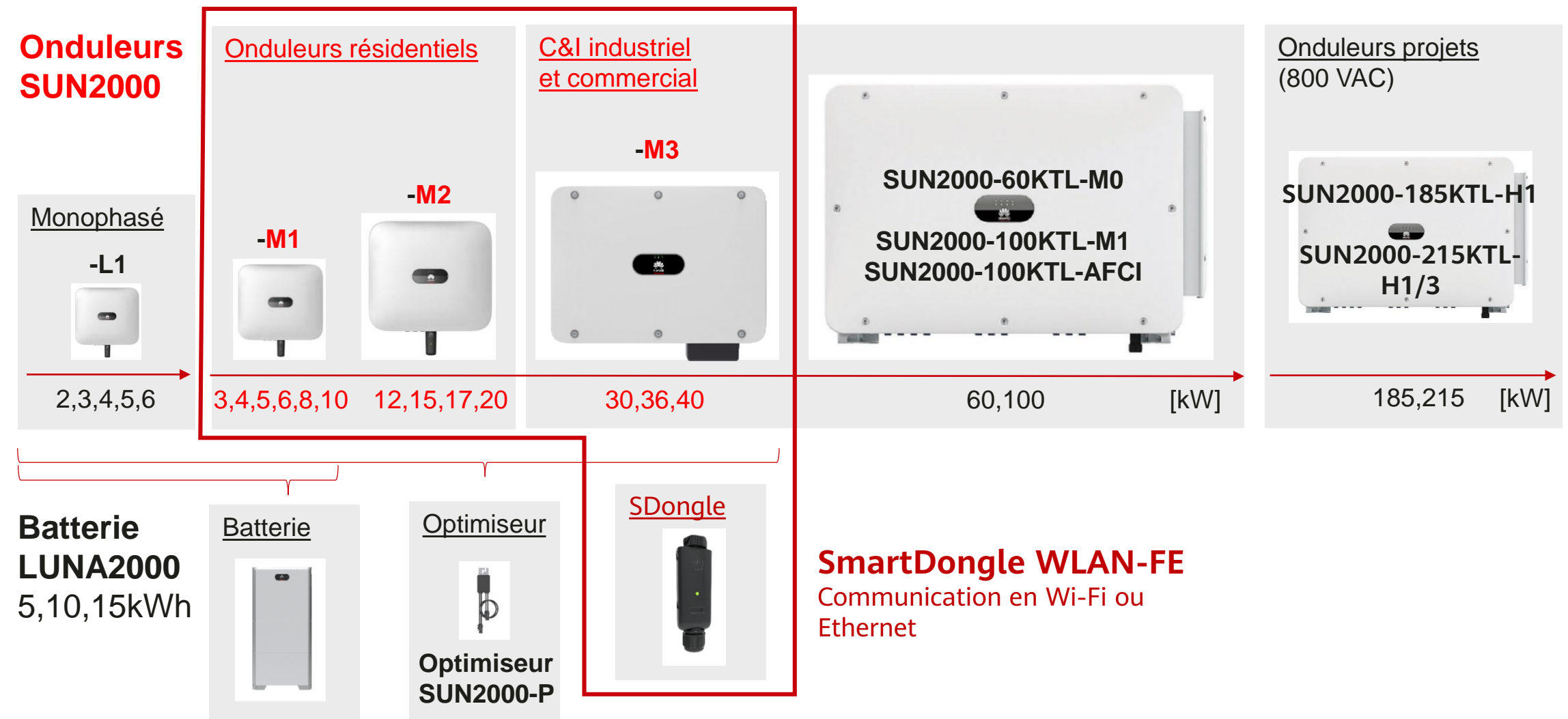

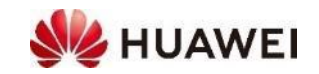

### **Processus pour la mise en service**

#### **Préparation** (au bureau)

- 1. Créer un compte FusionSolar
- 2. Installer FusionSolar APP
- 3. Lire le Guide rapide

#### **Mise en service** (sur place)

- 1. Entrer dans son compte FusionSolar sur l'APP
- 2. Mettre en service l'onduleur et les autres appareils
- 3. Contrôler les différents appareils de l'installation
- 4. Ajouter l'installation dans le système de gestion FusionSolar (Portail ou APP)
- 5. Créer un compte pour le client (Portail ou APP)

#### **Finalisation** (au bureau)

- 1. Monitoring de l'installation
- 2. Mise à jour du logiciel
- 3. En cas de bug : partager l'installation avec SAV Huawei

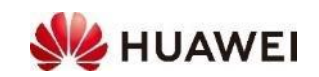

### **1. Créer son compte installateur dans FusionSolar**

- Créer son compte installateur
	- PC → Navigateur → [https://intl.fusionsolar.huawei.com](https://intl.fusionsolar.huawei.com/)
	- Choisir Enregistrement de l'installateur
	- Rentrer les informations de l'entreprise et de l'installateur  $\rightarrow$  Demander le code de validation par E-Mail et le rentrer
- Le premier compte créé est Admin pour les futurs comptes de l'entreprise
	- Il peut ajouter d'autres comptes utilisateurs dans l'entreprise
- S'inscrire sur le portail FusionSolar
	- [https://intl.fusionsolar.huawei.com](https://intl.fusionsolar.huawei.com/)
	- Remplir le nom d'utilisateur et le mot de passe  $\rightarrow$  Se connecter
- Pour compléter les informations de l'entreprise
	- Système → Gestion de l'entreprise → infos de l'entreprise

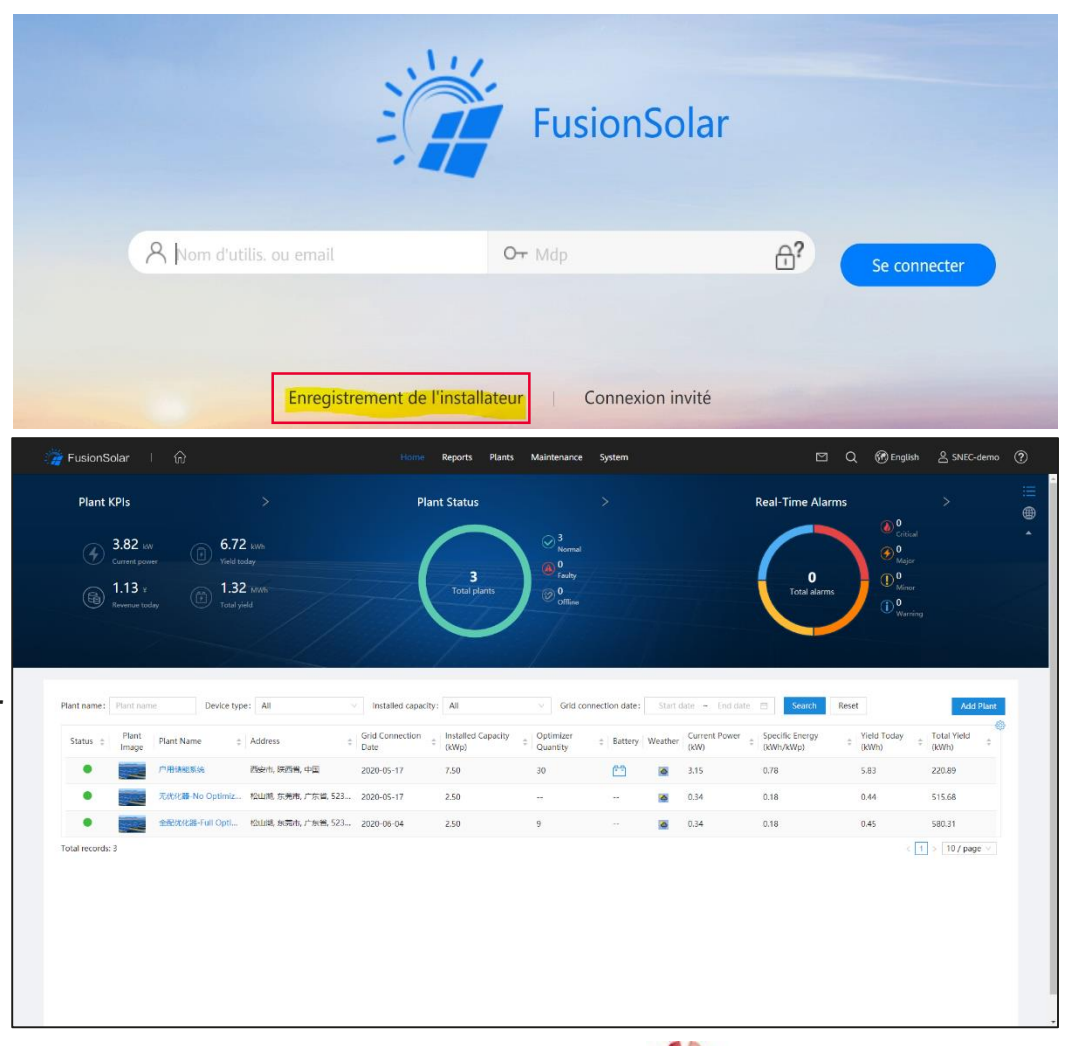

4

#### **2. Installer FusionSolar APP**

- **Installer FusionSolar APP** sur le smartphone
- Android Smartphone
	- FusionSolar APP n'est pas dans le Google Play Store
	- La dernière version est toujours dans la Huawei AppGallery, Il faut donc d'abord installer l'AppGallery
- Processus pour **installer FusionSolar APP** sur un smartphone **Android**
	- Smartphone → Navigateur → [solar.huawei.com](https://solar.huawei.com/)
	- $\rightarrow$  Hamburger Menu (trois traits en haut à droite)  $\rightarrow$  Download FusionSolar APP
	- Installer Huawei AppGallery (confirmer si nécessaire)
	- Installer FusionSolar APP (confirmer si nécessaire)
- Apple iOS Smartphone
	- FusionSolar APP pour iOS est disponible sur l'AppStore
- S'inscrire dans **FusionSolar APP**
	- Utilisez le même identifiant et mot de passe que pour le **Portail** FusionSolar **FusionSolar APP**

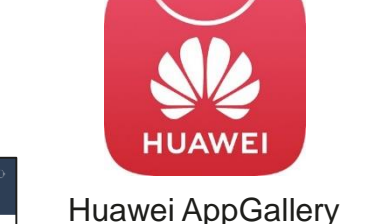

solar.huawei.com/eu/

**Smarter Energy for a Better Life** 

**NZ HUAWEI** 

 $\frac{9}{24}$  Add use

65114.37 kWh R 45 kW

 $@$  Deutsch  $\vee$ 

 $R<sub>e</sub>$ 

FusionSolar

 $\boxed{5}$  :

 $\equiv$ 

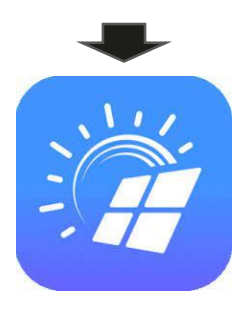

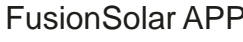

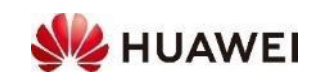

### **3. Lire le guide rapide**

- Le **guide rapide** donne de façon claire les éléments essentiels à **l'installation** et la **mise en service**.
	- Description produit, montage, distances à respecter
	- Connexion électrique : PE, AC et câble DC
	- SmartDongle et communication
	- Mettre en marche et contrôler les voyants
- Télécharger le guide rapide (et autres documents) dans **le centre de téléchargement**
	- PC → [https://solar.huawei.com](https://solar.huawei.com/) → Choisir la langue → Service
		- $\rightarrow$  Centre de téléchargement  $\rightarrow$  Solution
		- $\cdot$  Commercial  $\cdot$  12 à 100KTL
		- Résidentiel: 3 bis 10KTL, LUNA2000 Batterie, optimiseur
	- $\cdot$   $\rightarrow$  Catégorie  $\rightarrow$  Produits  $\rightarrow$  Type de document
- Manuel d'utilisation : documentation complète du produit
- Vidéo d'installation

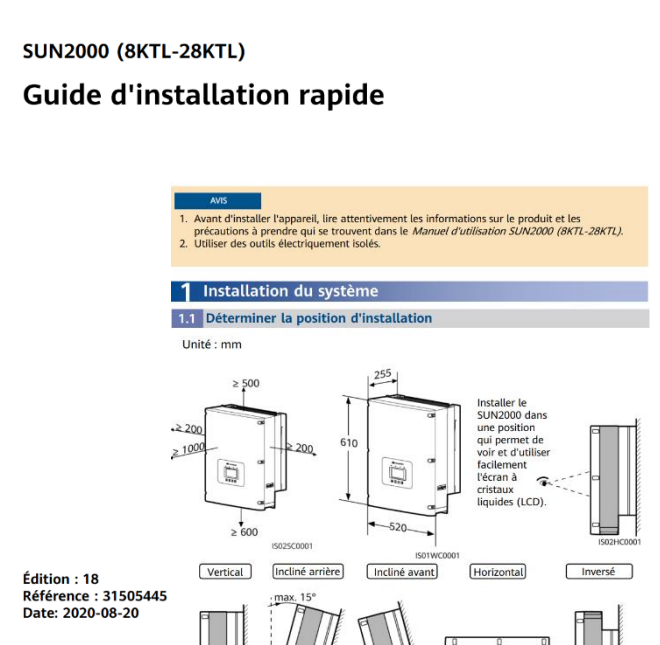

**HUAWEI TECHNOLOGIES C** 

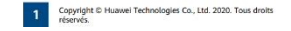

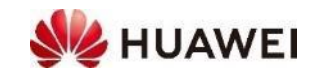

### **1. Aperçu de la mise en service**

#### **1. Se connecter dans FusionSolar APP**

- Connexion à internet, soit avec le téléphone (3-4-5 G) ou en Wi-Fi
- En l'absence de connexion → Menu (••• en haut à droite) → Mise en service de l'appareil

#### **2. Mettre en service l'onduleur et les autres appareils**

- Si présente, allumer la batterie LUNA2000, allumer l'interrupteur AC, mettre l'interrupteur DC (dessous de l'onduleur) sur On , attendre 1-2 min
- FusionSolar APP  $\rightarrow$  *Moi*  $\rightarrow$  *Mise en service de l'appareil*
- Se connecter au Wi-fi de l'onduleur (SSID = SUN2000 xxx / Changeme)  $\rightarrow$  Page 8
- Se connecter sur l'onduleur en lui-même (installateur / 00000a ou autre mot de passe) → Page 9
- Procéder aux Réglages rapide : Code de réseau, heure  $\rightarrow$  ajout d'autres appareils comme le SmartDongle, le compteur, la batterie
	- $\rightarrow$  Connection avec le système de gestion  $\rightarrow$  Terminer

#### **3. Ajouter l'installation dans le système de gestion FusionSolar**

- Nécessite une connexion internet, mobile ou via Wi-fi
- FusionSolar APP → Moi → Gestion des centrales → + → Données de l'installation→ Entrer le numéro de série du SmartDongle (SN ; Serial Number)
- **Ajouter des comptes utilisateurs** (pour le propriétaire)
- FusionSolar APP  $\rightarrow$  Moi  $\rightarrow$  Gestion des utilisateurs  $\rightarrow$  +  $\rightarrow$  Données du propriétaire
- Le propriétaire reçoit un mail avec ses données utilisateur

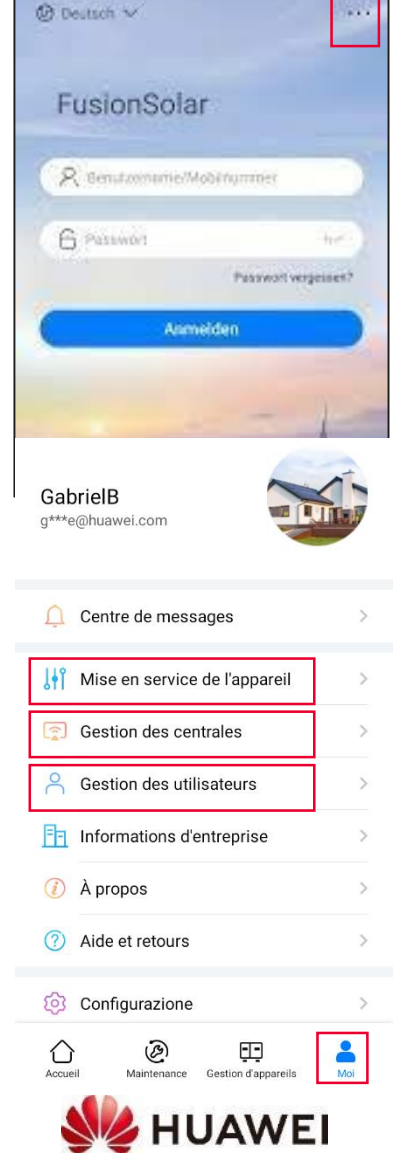

### **2. Connecter l'APP avec le Wi-fi de l'onduleur**

- L'onduleur a son propre WLAN pour la mise en service
	- Le WLAN a le nom suivant **SSID = SUN2000\_xxx** et **Mot de passe = Changeme**
	- **xxx** est le numéro de série de l'onduleur
- Se connecter **au WLAN** de l'onduleur **avec le QR Code**
	- FusionSolar APP → Moi → Mise en service de l'appareil
	- **Connecter** → scanner le **QR code** sur le côté de l'onduleur
	- Le Smartphone se connecte au WLAN, confirmer si nécessaire
	- On peut maintenant se **connecter à l'onduleur**
- Ou se connecter **de façon manuelle** au Wifi de l'onduleur
	- **Connexion Manuelle** → Sélectionner le mode de connexion WLAN
	- Changer  $\rightarrow$  Dans Android choisir WLAN avec le SSID = SUN2000  $xxx\rightarrow$ Mot de passe : **Changeme** → Le téléphone se connecte au Wifi de l'onduleur → Attendre jusqu'à avoir «Connecté (sans accès internet)» → flèche arrière (en haut à gauche)
	- On peut maintenant se **connecter à l'onduleur** «connexion»
- Si aucune connexion ne peut se faire avec le WLAN de l'onduleur :
	- Cause : La plupart du temps un mauvais mot de passe a été saisi lors de la connexion manuelle
	- Solution : Dans les paramètres Wi-Fi du natel supprimer WLAN SUN2000\_xxx et recommencer

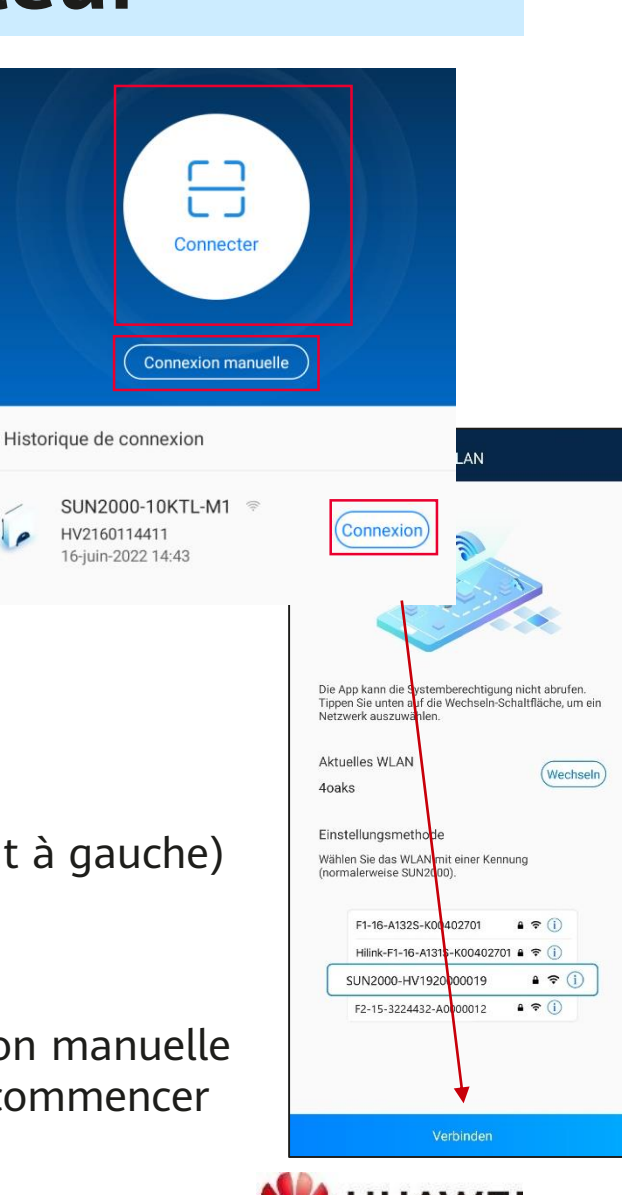

8

# **2. Se connecter à l'onduleur**

- Se connecter à l'onduleur en s'identifiant comme installateur
	- Rôle = Installateur pour la mise en service
	- Rôle = Utilisateur pour le propriétaire sans connexion internet (vérifier la production en local)
- Si deux champs apparaissent il faut définir un nouveau mot de passe
	- Le mot de passe recommandé est le mot de passe standard **= 00000a** (cinq zéros et a minuscule) ou un mot de passe de votre cru (à noter impérativement et ne pas égarer!)
- Si un seul champ apparaît il faut donner le mot de passe déjà défini
	- Mot de passe standard = **00000a** ou autre si préalablement choisi
- Vous avez oublié votre mot de passe (qui était pourtant un grand millésime)
	- Cause: un mot de passe a été défini et vous l'avez égaré
	- Solution : l'onduleur doit être ré-initialisé; Voir le Guide rapide onduleur Chap 7.2

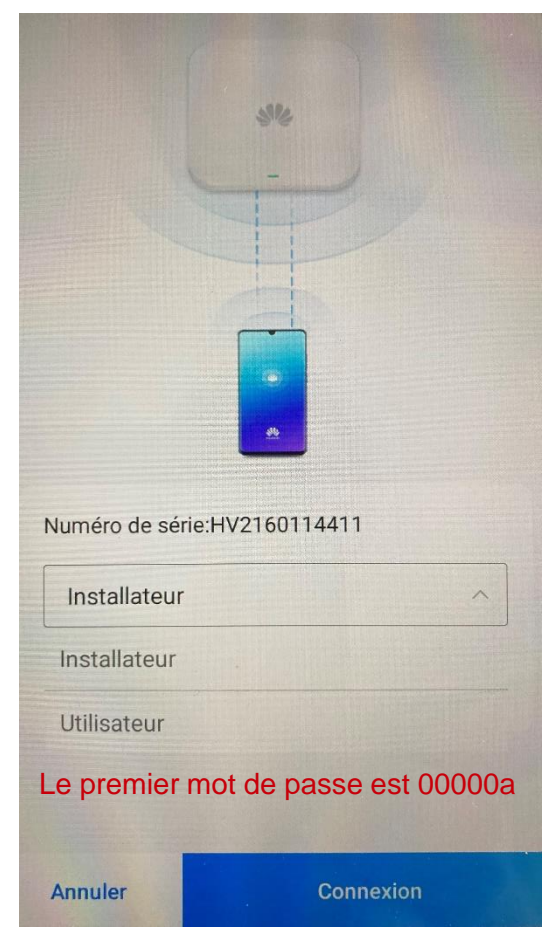

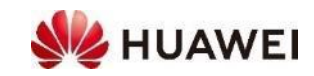

#### **2. Procéder au réglage rapide**

- Page 1 **Paramètre de base**: code réseau = Switzerland NA/EEA:2020 → Suivant
- Page 2 **Gestion des appareils** : le SmartDongle et le compteur sont reconnus aussitôt; les optimiseurs doivent être recherchés (attendre que la recherche atteigne 100%); Possible d'ajouter la batterie LUNA2000 le cas échéant (la recherche dure alors environ une Minute); ajouter si nécessaire les onduleurs en cascade→ Suivant
- Page 3 **Réseau de communication**: avec LAN → Connexion; avec le Wi-fi de la maison, renseigner le mot de passe et l'identifiant→ Les connexions; de l'onduleur au routeur et du routeur au nuage doivent être vertes → Suivant
- Page 4 **Terminer**: Tous les symboles doivent être verts → Terminer

10

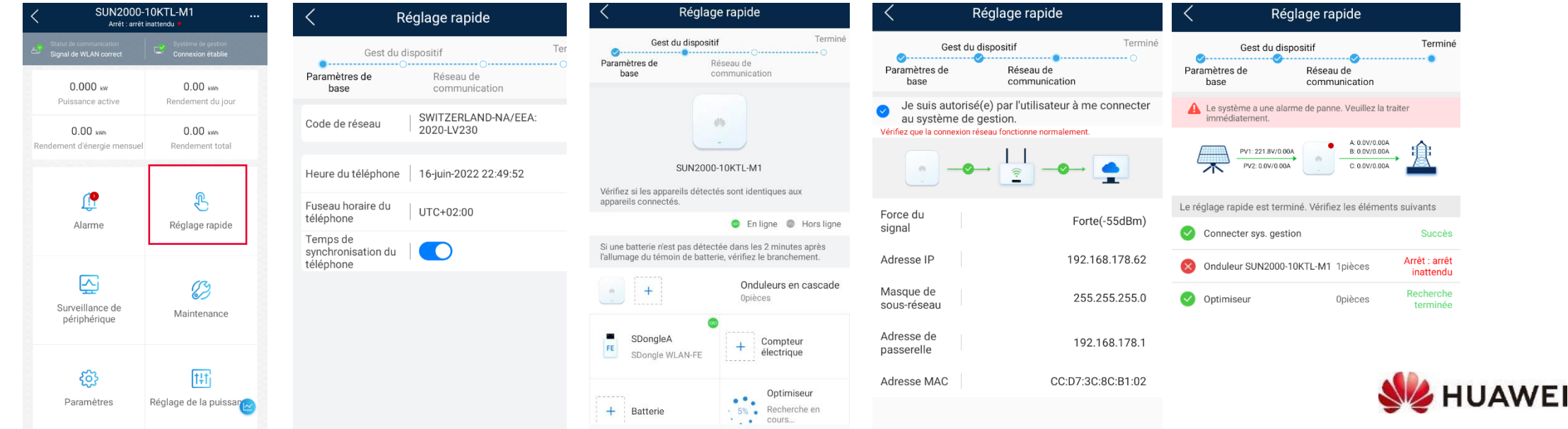

#### **3. Contrôler les appareils de l'installation**

- Statut dans l'en-tête : 3x vert?
	- En haut : Connexion au réseau (vert)
	- Communication : Connection au routeur et au système de gestion FusionSolar (2x vert)
- Alarme
	- Lire les alarmes et agir en conséquence
- Surveillance de périphérique: Contrôler les valeurs
	- Strings à l'entrée de l'onduleur
	- Smart Power Sensor
	- Batterie

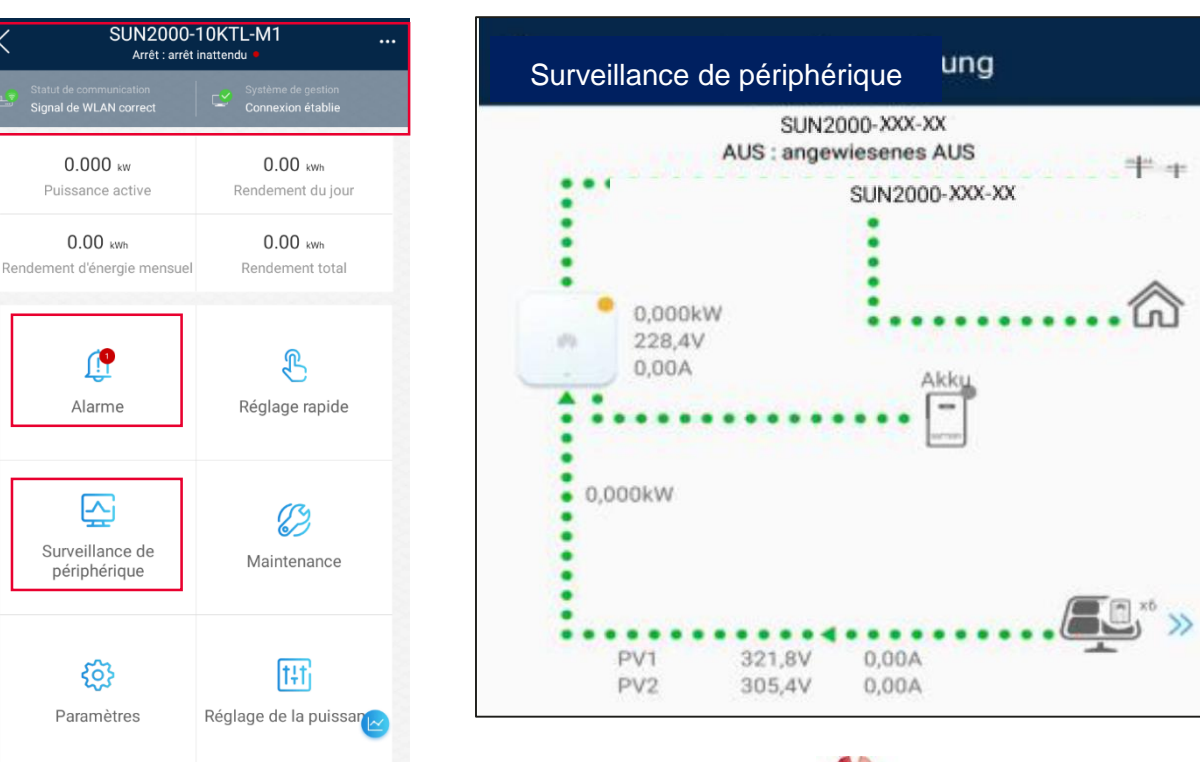

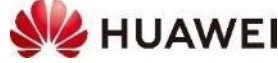

### **4. Ajouter l'installation dans FusionSolar (Portail)**

 $\circledcirc$  Cent

- Conseil : pour l'identification utiliser le numéro de série du **SmartDongle** car c'est lui qui connecte l'installation à **Gestion des** internet via le routeur ou la carte SIM.
- Ajouter une installation dans le portail
	- [https://intl.fusionsolar.huawei.com](https://intl.fusionsolar.huawei.com/) → Se connecter
	- $\rightarrow$  Centrales  $\rightarrow$  Gestion des centrales  $\rightarrow$  Ajouter une centrale
- Renseigner les informations essentielles de la centrale
	- Propriété de la centrale : choisir sa propre entreprise
	- Nom de l'installation entrer un nom
	- Date d'installation Date du jour
- 

- Ajouter un appareil
	- Numéro de série Entrer le numéro de série (SN) du **SmartDongle**
	- L'appareil apparaît, ainsi que les autres appareils de l'installation
- Définir d'autres informations
	- Donner l'adresse, corriger éventuellement avec la flèche pour que les coordonnées GPS exactes apparaissent

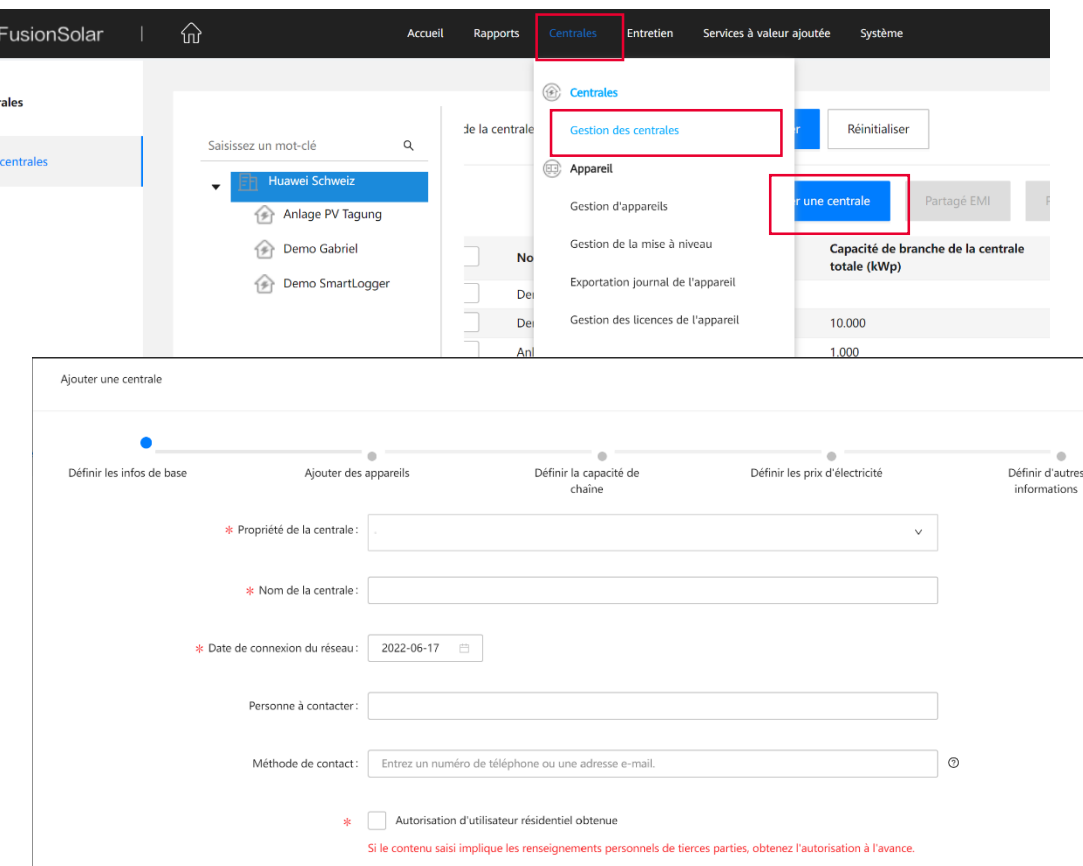

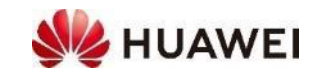

### **4. Ajouter l'installation dans FusionSolar (APP)**

- Conseil: Pour l'identification utiliser le numéro de série du **SmartDongle** car c'est lui qui connecte l'installation à internet via le routeur ou la carte SIM.
- Ajouter l'installation dans FusionSolar APP
	- Connexion internet nécessaire
	- FusionSolar APP  $\rightarrow$  *Moi*  $\rightarrow$  *Gestion des centrales*  $\rightarrow$  + (en haut à droite)
- Renseigner les informations essentielles de l'installation Avec > Choisir la Suisse<br>Avec > Choisir l'entreprise
	-
	- Propri. de la centrale
	- Nom de l'installation<br>• Capacité de branche
	-
	- Date de connexion du réseau<br>• Adresse
	-
	-
	- Adresse Choisir l'adresse Avec > (UTC+1)Berlin ou Paris

d'installation

kWp

- Ajouter les appareils de l'installation
	- Numéros de série SN scanner le code barre du **SmartDongle**
	- Envoyer : l'installation apparaît après quelques secondes

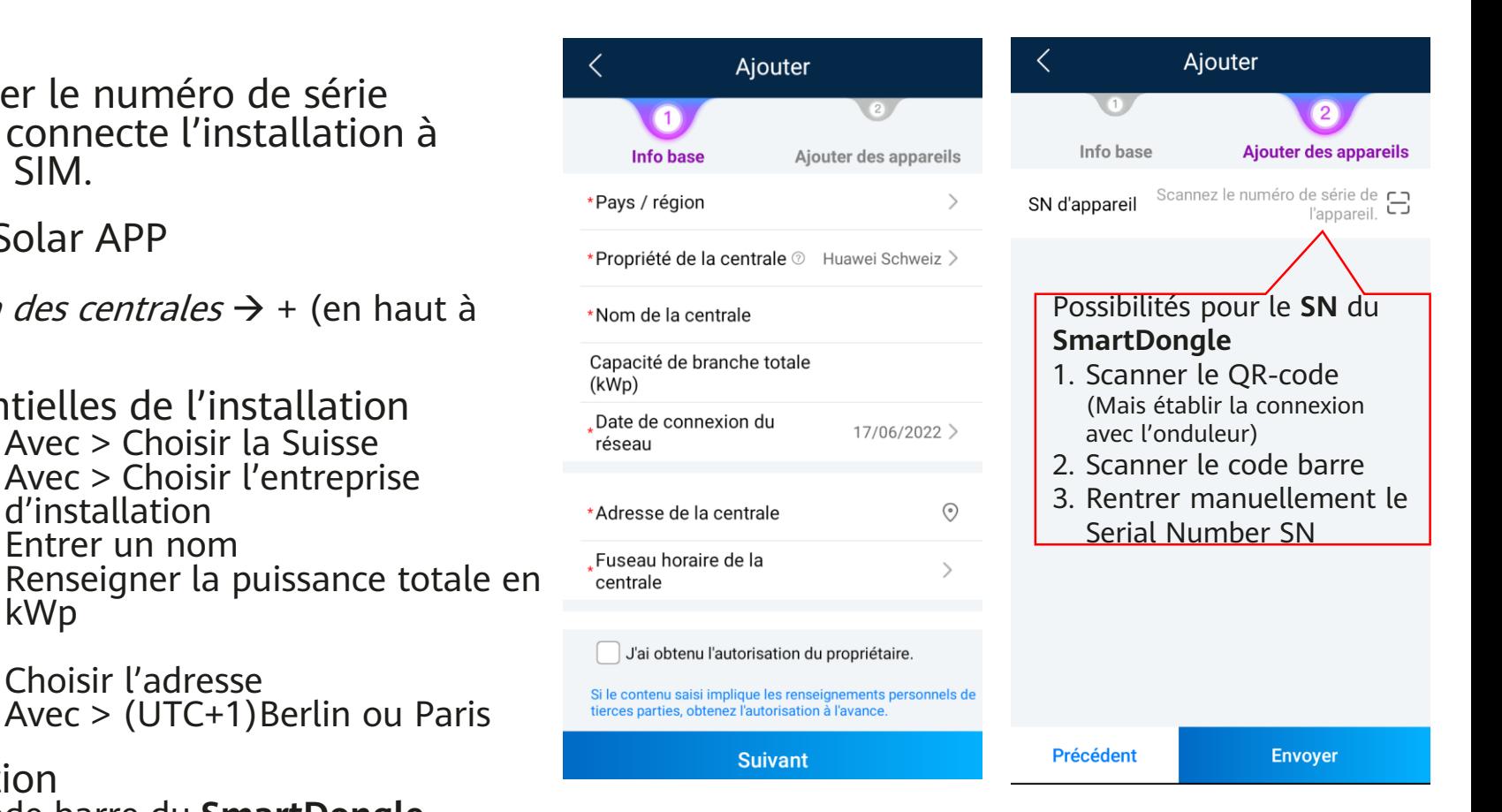

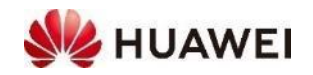

#### **5. Ajouter un compte utilisateur pour le client final (Portail)**

- Ouvrir **la gestion des utilisateur**
	- FusionSolar Portail
		- → Système → Gestion de l'entreprise
		- $\rightarrow$  Gestion des utilisateurs
		- $\rightarrow$  Ajouter un utilisateur

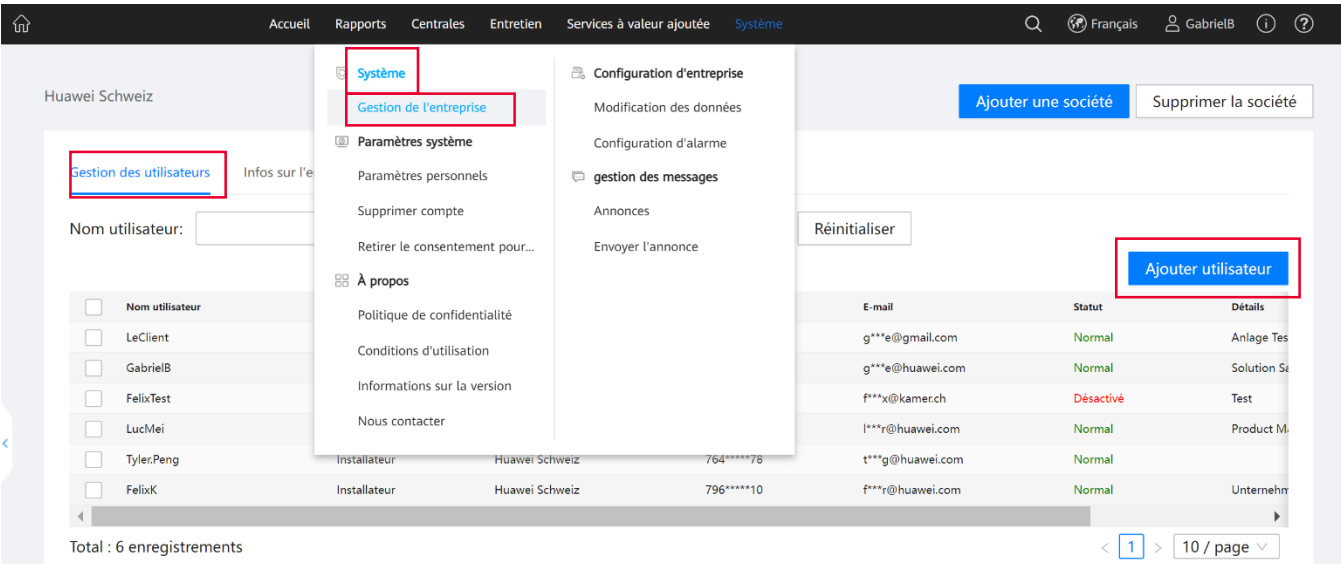

- Renseigner les informations essentielles
	- Nom d'utilisateur nom du propriétaire, e.g. Prénom, Nom de famille
	- E-Mail adresse e-mail actuelle du propriétaire
- Sélection du rôle **Responsable** pour le propriétaire
- Choisir l'installation concernée dans la liste → **Appliquer**

#### • **Propriétaire/Utilisateur**

- Le propriétaire reçoit un **e-mail** avec son nom d'utilisateur et le mot de passe initial
- Conseil : enregistrer le client d'abord sur le PC avec le portail ([https://intl.fusionsolar.huawei.com\)](https://intl.fusionsolar.huawei.com/)
- $\bullet$  Lors de la première connexion du client à son portail il doit changer son mot de passe

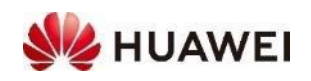

### **5. Créer un compte utilisateur (APP)**

#### • **Ouvrir la gestion des utilisateurs**

- Connexion internet nécessaire
- FusionSolar APP  $\rightarrow$  Moi  $\rightarrow$  Gestion des utilisateurs  $\rightarrow$  + (En haut à droite)
- Renseigner les informations de l'utilisateur
	- Propri. de la centrale Avec > Choisir l'entreprise d'installation
	- Rôle **Avec > Choisir Fus Owner (propriétaire)**
	- Liste des installations Avec > Choisir l'installation ou scanner le QR-code
	- Nom d'utilisateur e.g. Prénom, Nom de famille
	- Mot de passe Mot de passe initial, e.g code postal
	- E-Mail **Adresse mail actuel**

#### • **Enregistrer**

- Le propriétaire reçoit un **E-Mail** avec son nom d'utilisateur et le mot de passe initial
- Lors de la première connexion le mot de passe doit être changé
- Si possible assister le client dans l'installation de l'application

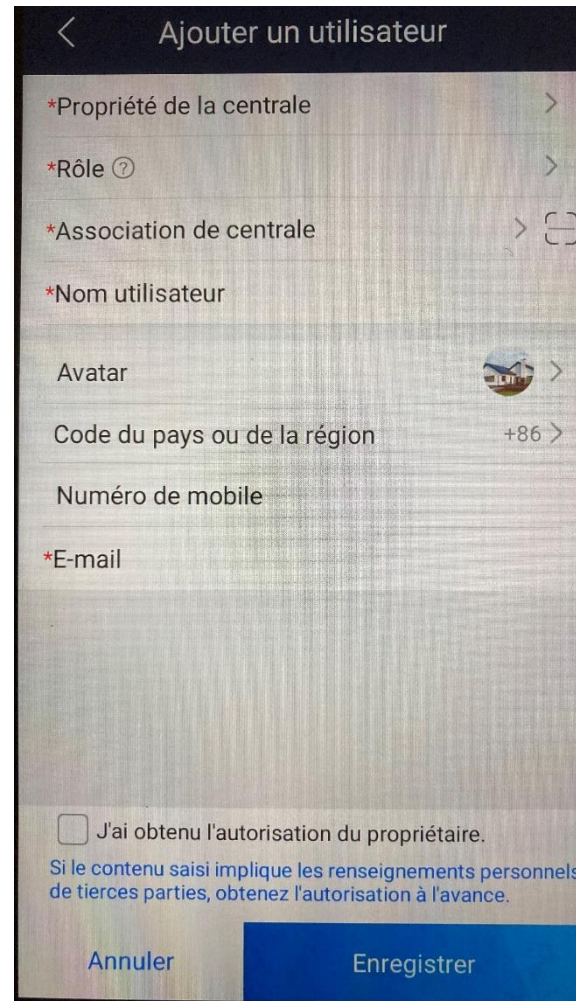

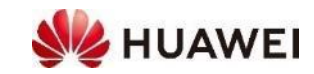

#### **1. Surveillance des installations**

- Moi  $\rightarrow$  Mise en service  $\rightarrow$  Se connecter au Wi-fi de l'onduleur  $\rightarrow$  Connexion
- Surveillance de périphériques : contrôler les valeurs
- Si les valeurs du Smart Power Meter ne sont pas conformes, vérifier la direction dans la pause des transformateurs de courant (CT/Tores)
- Vérifier les jours suivant l'installation sur **FusionSolar Portail**
	- Choisir l'installation  $\rightarrow$  cliquer sur tous les appareils de l'installation et contrôler les valeurs
- Tâches de maintenance typiques
	- Mise à jour logiciel : Cf page suivante
	- Saisir la puissance du string : Portail → Centrales → Gestion des centrales → Choisir l'installation → Modifier (crayon) → définir la capacité de chaîne→ choisir l'appareil → Définir la capacité de la chaîne : définir la valeur en Wp
	- Saisir l'adresse et les coordonnées : Portail  $\rightarrow$  Centrales  $\rightarrow$  Gestion des centrales  $\rightarrow$  Choisir l'installation  $\rightarrow$ Modifier (crayon)  $\rightarrow$  *Définir d'autres informations*  $\rightarrow$  Entrer l'adresse  $\rightarrow$  cliquer sur la loupe  $\rightarrow$  Choisir la bonne adresse  $\rightarrow$  Les coordonnées GPS se remplissent automatiquement

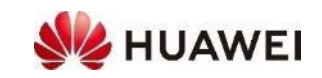

### **2. Mise à jour du logiciel**

- Il est recommandé de faire une **mise à jour – Upgrade -** vers la dernière version du logiciel, deux méthodes pour cela ;
- Méthode recommandée: Dans le portail les mises à jours sont très faciles à faire (cf Slide suivante)
- Avec l'APP **FusionSolar** la mise à jour peut se faire sur place, s'il n'y a pas de connexion au portail (cf dans 2 Slides); le logiciel doit déjà être téléchargé sur le téléphone, la dernière version est disponible sur la **page Support** (tab. ci-contre)
- Conseil pour **LUNA2000** : la mise à jour ne fonctionne qu'avec un chargement mini de 10%. De plus le niveau AC et DC doit être stable; dans tous les cas charger la **LUNA2000** à 20%

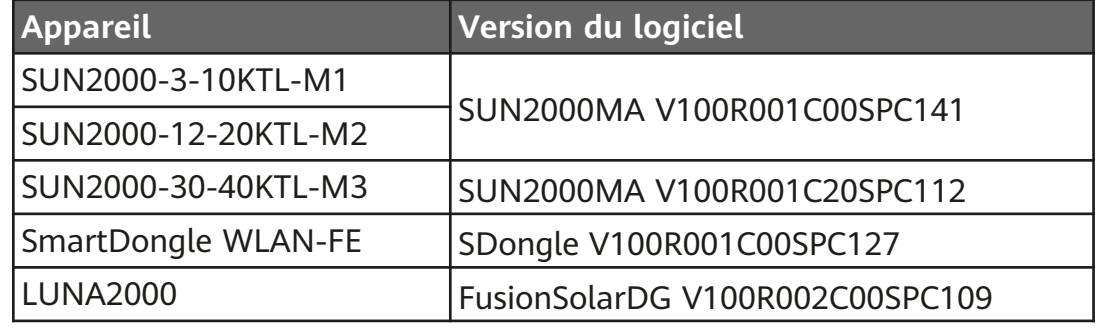

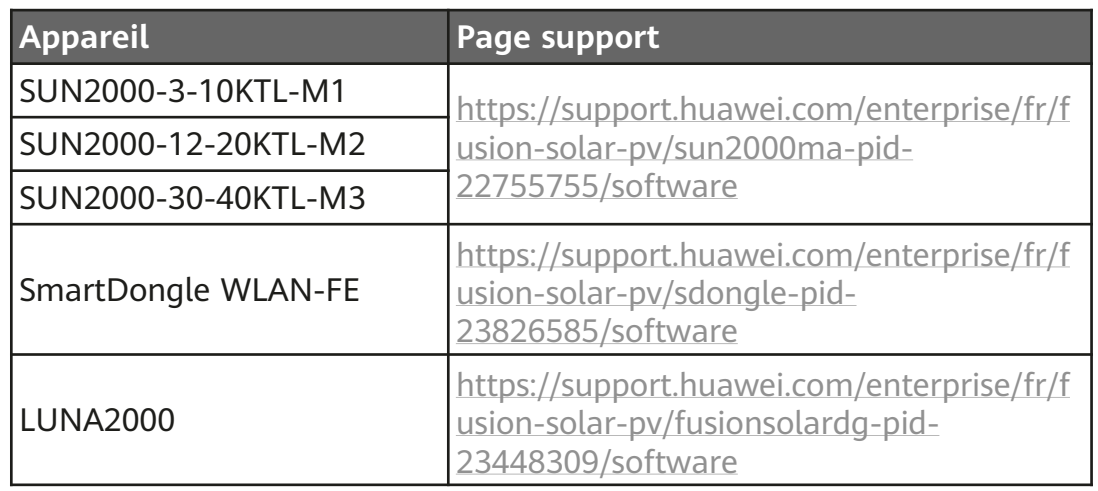

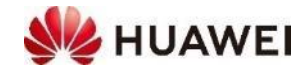

#### **2. Mise à jour du logiciel dans le FusionSolar Portail (recommandé)**

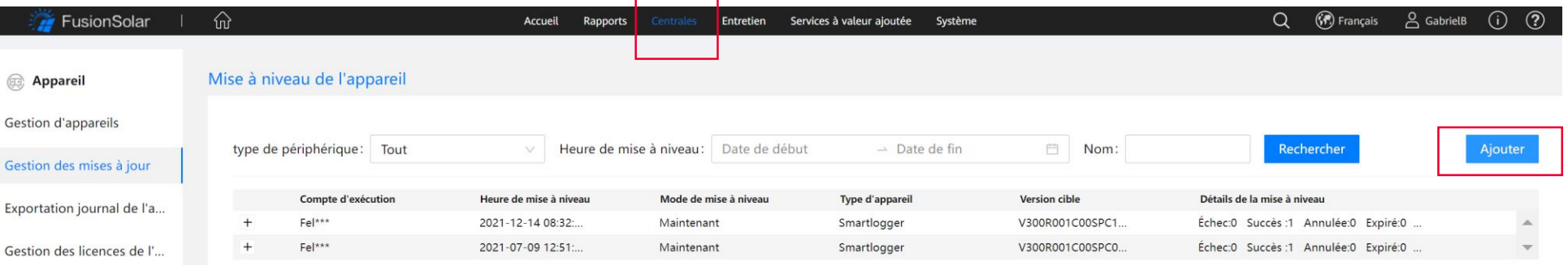

- Mettre à jour le Software dans le **Portail FusionSolar** 
	- [https://intl.fusionsolar.huawei.com](https://intl.fusionsolar.huawei.com/) → Connexion
	- Centrales  $\rightarrow$  Appareils  $\rightarrow$  Gestion des mises à jour  $\rightarrow$  Ajouter
	- Mettre à niveau : maintenant  $\rightarrow$  choisir le type d'appareil $\rightarrow$  choisir la version du logiciel→ choisir l'appareil et contrôler le numéro de série
- Il apparaît une entrée dans la liste et la mise à jour du logiciel commence , Progrès puis Opération réussie s'afficheront
- A la fin du processus l'onduleur doit redémarrer ce qui peut prendre quelques minutes
	- Contrôler la version du logiciel :  $\rightarrow$  Centrales  $\rightarrow$  Gestion d'appareils

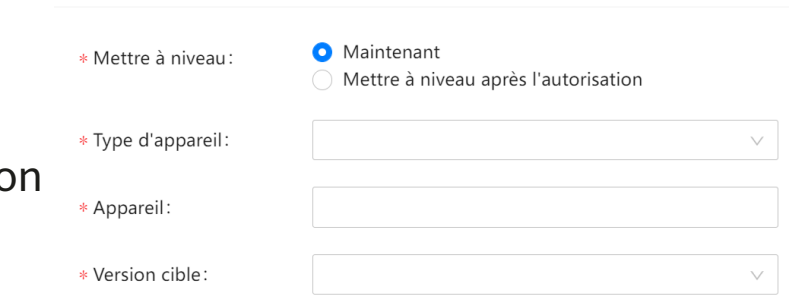

Ajouter

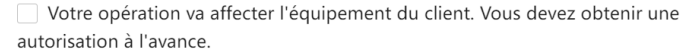

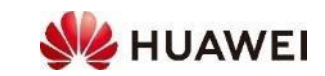

 $\times$ 

### **2. Mise à jour du logiciel dans l'APP FusionSolar**

- Processus pour une mise à jour logicielle dans l'APP FusionSolar
	- Moi  $\rightarrow$  Mise en service de l'appareil  $\rightarrow$  QR-Code  $\rightarrow$  Connexion
	- Maintenance → Mettre à jour l'appareil
	- Choisir l'appareil → Recherche manuelle → Choisir le fichier → Choisir le logiciel
	- Commencer la mise à jour
- Le progrès s'affiche jusqu'à la finalisation du processus
- Après la fin, l'appareil redémarre ce qui peut prendre quelques minutes

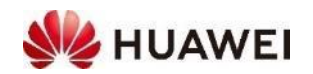

### **3. Pour le Debugging-SAV: Partager l'installation**

- Le but est de partager l'installation avec un autre utilisateur qui n'est pas l'entreprise d'installation, pour le contrôle, en cas de bug, pour une mise à jour logiciel spécifique. Très utile !
- Processus pour partager l'installation via le portail
	- [https://intl.fusionsolar.huawei.com](https://intl.fusionsolar.huawei.com/) → connexion
	- Centrales  $\rightarrow$  Gestion des centrales
	- Choisir l'installation→ Partager
	- Renseigner l'email d'un autre utilisateur  $\rightarrow$  cliquer sur la case autorisation  $\rightarrow$  Ok
- En quelques secondes l'installation apparaît chez l'autre utilisateur
- Procédé pour arrêter le partage
	- Choisir l'installation→ Annuler le partage
- Indication: cette fonction n'est disponible que dans le portail

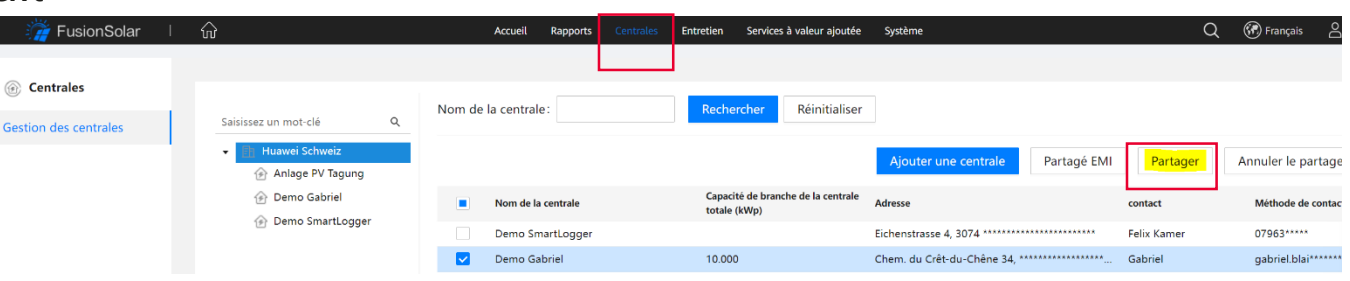

Partager la centrale

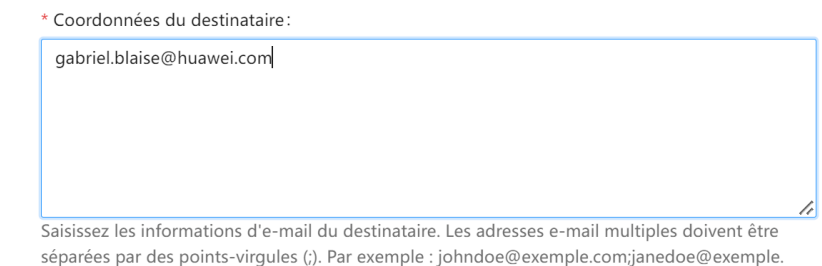

Vérifiez que vous avez obtenu l'autorisation du propriétaire de la centrale avant de la partager

Vous pouvez partager la centrale avec d'autres utilisateurs dans FusionSolar avec l'accord du propriétaire de la centrale. Une fois le partage effectué, le destinataire reçoit l'autorisation de gérer la centrale partagée et d'accéder aux données de celle-ci.

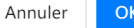

 $\times$ 

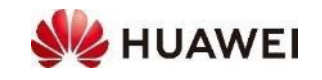

### **Documentation sur le site Solar Huawei**

- [https://solar.huawei.com](https://solar.huawei.com/) → Choisir la langue → Services → Centre de téléchargement
- $\cdot$   $\rightarrow$  Solution
	- Commercial : 12 à 100KTL
	- Résidentiel: 3 à 10KTL, LUNA2000 Batterie
- $\rightarrow$  Catégorie  $\rightarrow$  Produit  $\rightarrow$  Type de document
- Retrouvez ainsi tous les documents, fiches techniques, **guides rapides**, manuels d'utilisation, Installations-videos, etc

Toujours disponible pour soutenir les plus hauts rendements

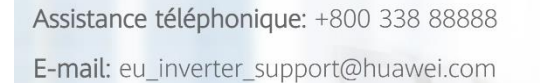

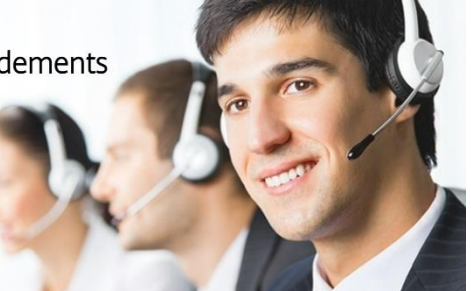

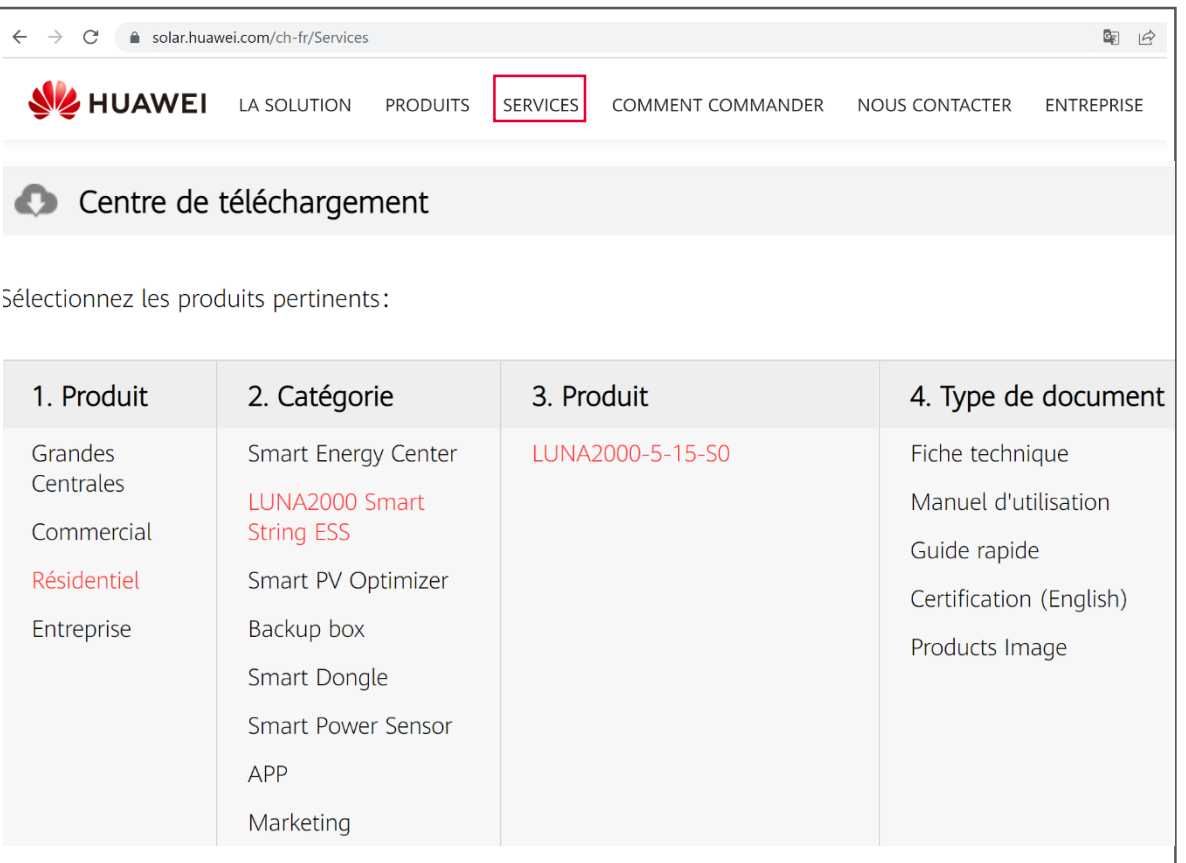

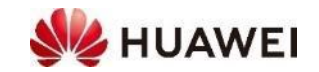

# **Merci** à tous ! **Merci a fully connected**,

Bring digital to every person, home and

#### **Copyright©2021 Huawei Technologies Co., Ltd. All Rights Reserved.**

The information in this document may contain predictive statements including, without limitation, statements regarding the future financial and operating results, future product portfolio, new technology, etc. There are a number of factors that could cause actual results and developments to differ materially from those expressed or implied in the predictive statements. Therefore, such information is provided for reference purpose only and constitutes neither an offer nor an acceptance. Huawei may change the information at any time without notice.

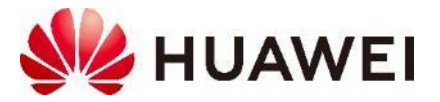